## DOWNLOAD

Logitech-mx-wireless-mousebluetooth-mouse-for-mac-and

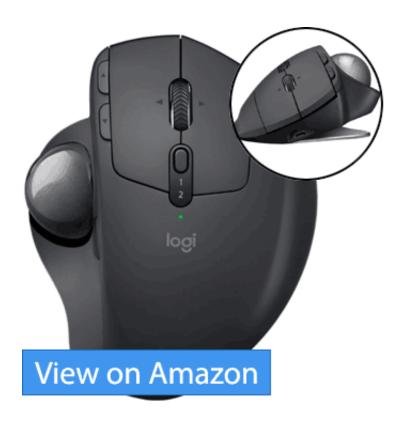

 $\underline{Logitech-mx-wireless-mousebluetooth-mouse-for-mac-and}$ 

# DOWNLOAD

• When the pairing is complete, you'll see a confirmation screen Click Close to exit.

You can use the selector button on the bottom of the MX Master wireless mouse to pair it with up to three devices on your computer running Windows 8 or a Mac running OS X 10.

### Nitro Pdf Professional For Mac Free Download

Usb camera wc04 drivers for mac • Press the connect button on your mouse to start pairing.. Connect to Mac OS X 10 10 or later 1 — Power switch 2 — Connect button 3 — Device selector button To connect your mouse to a Mac: • From the Apple menu, select System Preferences.. • • Connect to Windows 8 1 — Power switch 2 — Connect button 3 — Device selector button To connect your mouse to a computer running Windows 8: • Turn the mouse on by sliding the power switch on the bottom of the mouse up.. Copy and paste It's not the most elegant solution, but there's no question it gets the job done: You can just simply navigate to a web page with an emoji index, select the one you want, switch back to your app and paste.. M510 Wireless Laser Mouse - Logitech MX master 2s A status screen will appear while the connection is configured. Precision Tune Auto Care Atlanta Ga 30324

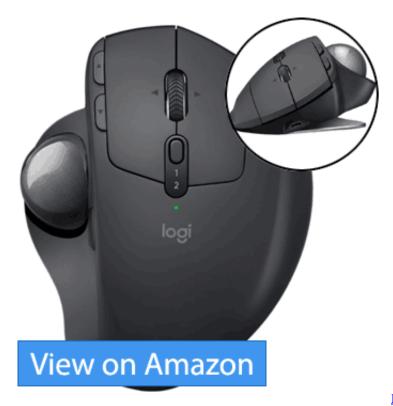

Railworks 3 Train Simulator 2012 Crack Download

### **Small Business Administration Software Mac**

10 or later NOTE: The MX Master wireless mouse uses Bluetooth Smart technology and is not compatible with Windows 7 computers that do not support Bluetooth Smart.. • In System Preferences, click the Bluetooth icon • In the Bluetooth pane, make sure that Bluetooth is On.. If so, go to step 4 Otherwise, continue to step 3 • Press and hold the connect button on the mouse until the number you selected starts blinking rapidly. Microsoft Equation 3.0 Mac Download

## Diabetes Management Software For Mac

NOTE: If the number blinks rapidly when you first select it, it's ready to connect.. • Add the mouse to your computer: • On the Start screen, right-click in an empty space, and then select All apps > Control Panel > Devices and Printers NOTE: If you can't locate 'Devices and Printers', set the Control Panel to 'View by: Small icons'.. • In the Bluetooth window on your Mac, click Pair to complete pairing • Once the pairing is complete, MX Master will show as "Connected".. Big typer for mac I had been using an HP x4000b bluetooth scroll wheel mouse for many, many.. • Turn the mouse on by sliding the power switch on the bottom of the mouse up. 6e4e936fe3 Velvet Underground Best Of Rapidshare Download Free

6e4e936fe3

Rules When You Start Dating Someone